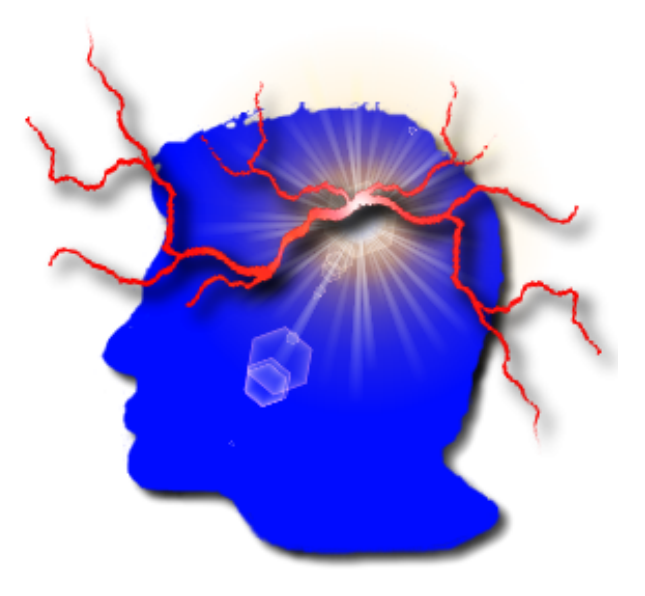

# VYM –

View Your Mind

Versión  $1.8.0$ 

 $\odot$  Uwe Drechsel

July 4, 2012

# Contents

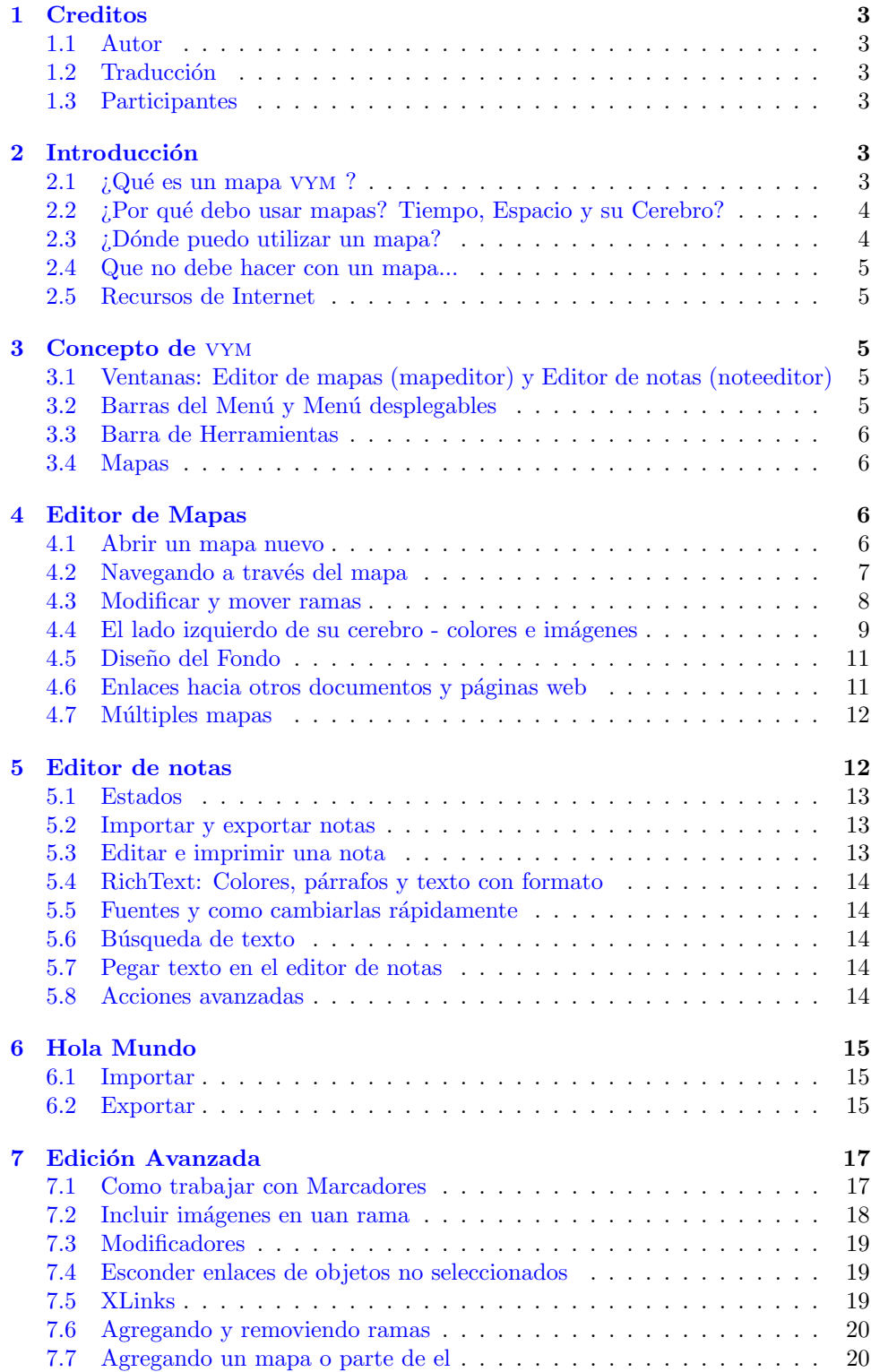

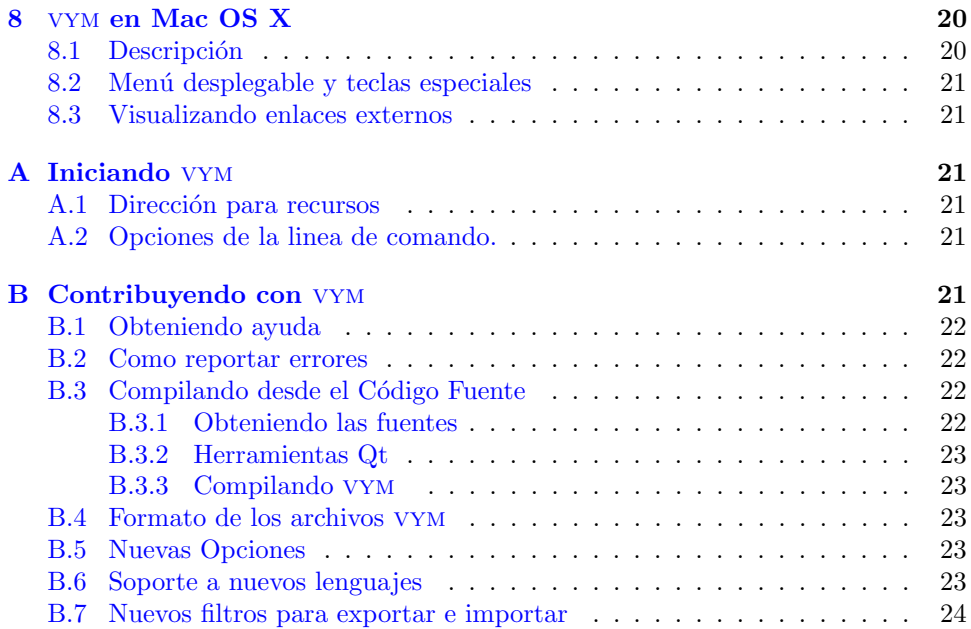

## <span id="page-3-0"></span>1 Creditos

## <span id="page-3-1"></span>1.1 Autor

Uwe Drechsel

## <span id="page-3-2"></span>1.2 Traducción

Traducción a cargo del proyecto ACLibre (Academia y Conocimiento Libre) Página web: <http://ieee.udistrital.edu.co/aclibre> Correo: [aclibre@gmail.com](mailto:aclibre@gmail.com)

## <span id="page-3-3"></span>1.3 Participantes

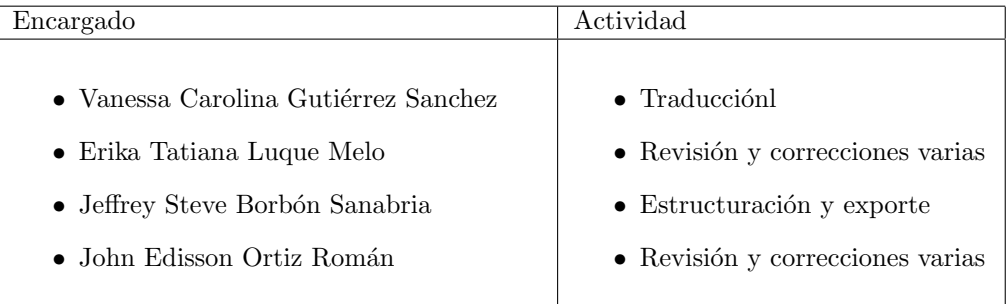

## <span id="page-3-4"></span>2 Introducción

## <span id="page-3-5"></span> $2.1$  *i*. Qué es un mapa VYM ?

Un mapa VYM (en pocas palabras mapa) es una estructura con forma de árbol:

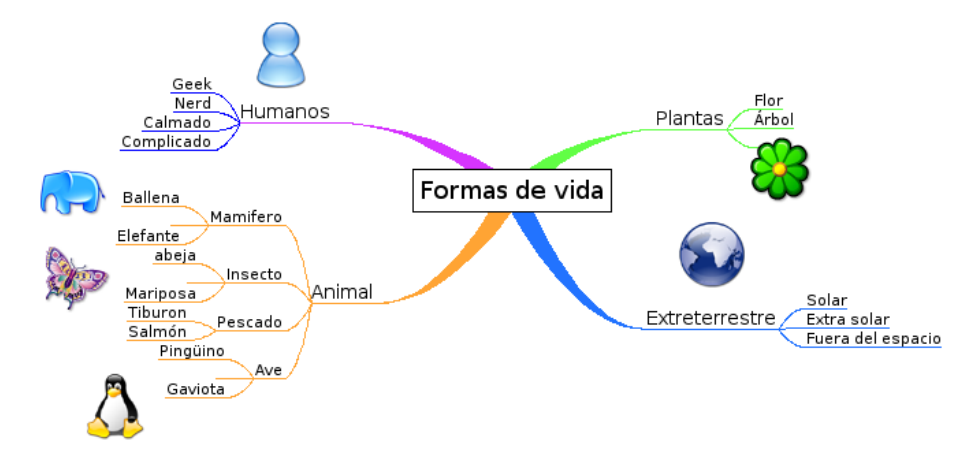

Estos mapas pueden ser dibujados a mano o en un portafolio y ayudan a estructurar ideas. Mientras que una estructura en forma de árbol, como las de arriba, puede ser dibujada a mano, vym ofrece gran variedad de opciones para trabajar con estos mapas. vym no es otro software de dibujo, sino una herramienta para guardar y modificar información de una manera intuitiva. Por ejemplo, puede reordenar partes del mapa con solo presionar una tecla o agregar información, como un correo electrónico completo, con solo hacer un click.

Una vez que ha finalizado en recoger y organizar sus ideas, puede fácilmente generar por ejemplo, una presentación en OpenOffice basada en un mapa.

## <span id="page-4-0"></span>2.2 *i* Por qué debo usar mapas? Tiempo, Espacio y su Cerebro?

## Espacio

Un mapa puede concentrar contenido muy complejo en un espacio pequeño como por ejemplo un pedazo de papel. Los mapas ayudan a utilizar los dos lados del cerebro: tanto el lógico como el creativo (mediante el uso de imágenes, colores y palabras claves en el mapa). Esta es una técnica para organizar la manera en que piensa: Puede ayudarlo a través del desarrollo, clasificación y memorización de sus ideas.

#### Tiempo

Como solo utiliza palabras claves y dibujos, es mucho mas rápido que las tradicionales notas. Su cerebro memoriza las cosas asociándolas con otras - un mapa hace uso de esas conexiones y estimula nuevas asociaciones.

## Su Cerebro

En 1960 el Prof. Roger Sperry descubrió que los hemisferios del cerebro humano realizan diferentes tareas (por supuesto que ambos pueden realizar básicamente lo mismo):

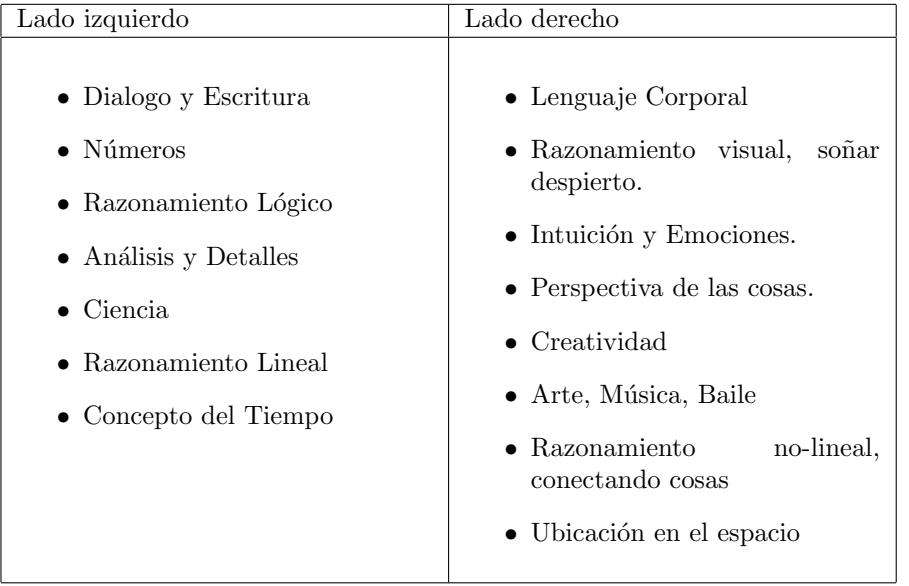

En nuestra sociedad orientada a la ciencia hemos aprendido a depender principalmente del lado izquierdo del cerebro, del "racional". En otras culturas, especialmente los nativo americanos y otras culturas antiguas, el lado derecho es mucho mas importante. Los mapas son solo una forma de estimular ese otro lado y hacer uso de los recursos adicionales que todos tenemos.

## <span id="page-4-1"></span>2.3 *i*Donde puedo utilizar un mapa?

Aquí hay algunos ejemplos de como puede utilizar los mapas:

- $\bullet$  Para preparar artículos, ensayos, libros, charlas, ...
- Para organizar información compleja
- Para memorizar hechos, personas, vocabulario, . . .
- Para ordenar correos electrónicos, archivos y marcadores en su computador
- Para moderar conferencias.

## <span id="page-5-0"></span>2.4 Que no debe hacer con un mapa...

Un mapa dibujado por alguien muestra la forma en que su autor piensa. No existe lo correcto o incorrecto en la forma en que es dibujado, así que no existe forma de criticarlo. "Es, lo que es" (F. Lehmann).

## <span id="page-5-1"></span>2.5 Recursos de Internet

Un buen punto de partida para conocer mas acerca de los mapas en general es la Wikipedia:

- Inglés: [http://en.wikipedia.org/wiki/Mind](http://en.wikipedia.org/wiki/Mind_map)\_map
- Alemán:  $\frac{http://de.wikipedia.org/wiki/Mindmap)}{}$  $\frac{http://de.wikipedia.org/wiki/Mindmap)}{}$  $\frac{http://de.wikipedia.org/wiki/Mindmap)}{}$

## <span id="page-5-2"></span>3 Concepto de vym

## <span id="page-5-3"></span>3.1 Ventanas: Editor de mapas (mapeditor) y Editor de notas (noteeditor)

vym utiliza 2 ventanas: Un editor para el mapa y otro para las notas que son parte del mapa. Las llamaremos mapeditor y noteeditor:

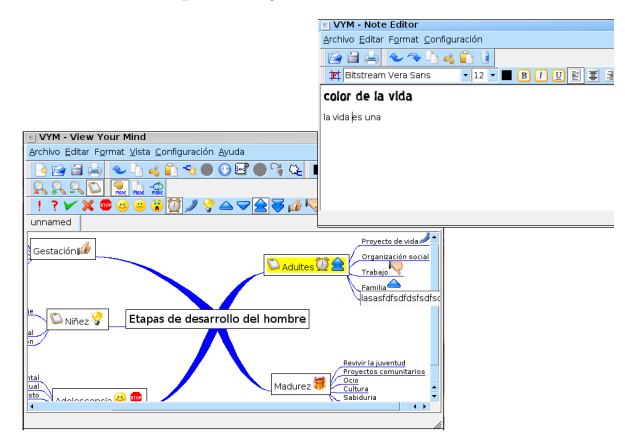

Usualmente trabajara en el Editor de mapas para agregar, mover y reordenar las ramas. Las diferentes maneras de realizar esto se explicaran en [4.](#page-6-2) Puede guardar información adicional en una rama, por ejemplo el contenido de un correo electrónico: Simplemente escriba o copie y pegue el correo en el Editor de notas. El trabajo con notas es explicado en [5.](#page-12-1)

## <span id="page-5-4"></span>3.2 Barras del Menú y Menú desplegables

En el tope de cada ventana encontrará una barra de menú. Las opciones que allí se encuentran son similares a aquellas de otras aplicaciones. Note que muchas de la opciones (e incluso muchas m´as) est´an disponibles en los men´u desplegables. Los cuales aparecen si hace un click derecho sobre un objeto en el mapa (en Mac OS X Comando-Click).

## <span id="page-6-0"></span>3.3 Barra de Herramientas

La barra de herramientas en la ventana principal ofrece rápido acceso a muchas funciones y adem´as permite visualizar el estado de un objeto. Por ejemplo una parte del mapa puede ser ocultada cuando el mapa se exporta a una presentación de Open Office. Para indicar esto en el mapa, la rama tendrá un pequeño símbolo en forma de nube, el cual también puede ser activado en la barra de herramientas.

Observe que puede reposicionar todas las barras de herramientas con solo arrastrarla. Por ejemplo puede mover la barra de herramientas con las banderas desde su posición horizontal en la parte de arriba del Editor de mapas hasta una posición vertical al lado derecho de la ventana. Incluso puede extraerlas y separarlas de las ventanas. O insertarla de nuevo en su posición original.

## <span id="page-6-1"></span>3.4 Mapas

El mapa siempre tiene un centro. Este centro posee ramas como el tronco de un árbol. Cada rama a su vez albergará otras ramas.

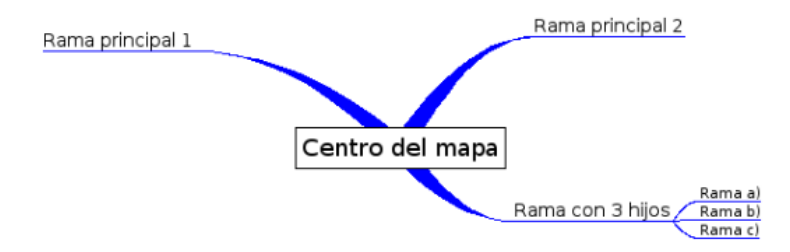

Llamaremos a las ramas conectadas directamente al centro del mapa ramas principales, ya que determinan la posición de sus ramas hijas.

El centro del mapa y todas las ramas tienen un encabezado. Este texto es el que se ve en el Editor de mapas. Por lo general debe ser una o pocas palabras, para tener un seguimiento mas sencillo del mapa.

En la barra de herramientas sobre el editor de mapas pueden verse varios símbolos.

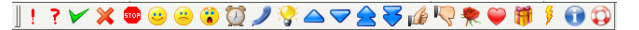

Estos son llamados banderas y pueden ser utilizadas para marcar en las ramas del mapa, por ejemplo, si algo es importante o cuestionable. También hay mas banderas configuradas automáticamente por el VYM para mostrar información adicional, por ejemplo cuando a existe para una rama en particular.

Por defecto algunas de estas banderas están configuradas exclusivamente, por ejemplo cuando el pulgar hacia arriba esta seleccionado el pulgar hacia abajo no lo esta y vice versa. Puede modificar esta conducta por defecto en el menú de configuraciones.

## <span id="page-6-2"></span>4 Editor de Mapas

## <span id="page-6-3"></span>4.1 Abrir un mapa nuevo

Luego de iniciar el VYM, 2 ventanas se abrirán: el Editor de mapas y el Editor de notas. Por lo general trabajara en ambas ventanas, pero por los momentos nos detendremos en el Editor de mapas.

Seleccione el centro del mapa "Nuevo mapa" en el medio del editor haciendo click izquierdo con el ratón. Cambiara a amarillo para mostrar que ha sido seleccionado. Existen varias formas de agregar una nueva rama al centro:

- Utilizando el ratón: Abra el menú desplegable haciendo click con el botón derecho del ratón (CTRL-Click en Mac) sobre el centro del mapa y escoge la opción Adicionar → Agregar rama como hija.
- Presione [Ins] o [A]

Una rama nueva aparecerá y podrá escribir el encabezado de esa rama. Para finalizar presione [Enter].

A veces es útil agregar una rama por encima o debajo de la actual, para ello utilice [Ins] junto a [Shift] o [Ctrl]. También es posible agregar una rama de manera que la selección actual se convierta en hija de la nueva rama, que seria como insertarla antes de lo seleccionado. Esto puede realizarse utilizando el menú desplegable.

## <span id="page-7-0"></span>4.2 Navegando a través del mapa

#### Seleccionar ramas

Para seleccionar las ramas puede utilizar el botón izquierdo del ratón o las teclas con flechas. Dependiendo de la *orientación* de la rama pulse [←−] o [→} para acercarse o alejarse del centro del mapa. Dentro de un grupo de ramas, que reciben el nombre de sub-árbol, puede utilizar  $[\uparrow]$  o  $[\downarrow]$  para ir hacia arriba o abajo. También puede utilizar [Pos1] y [End] para seleccionar la primera o la ultima rama.

#### Zoom

Mientras agrega mas y mas ramas el mapa podría superar en tamaño a la ventana del Editor de mapas. Puede utilizar las barras de desplazamiento a la derecha y en la parte de abajo de la ventana del Editor para arrastrarlo, pero es mas fácil hacerlo utilizando el botón izquierdo del ratón: Haga click sobre el espacio en blanco entre las ramas. El puntero del ratón cambiara su forma de flecha al de una mano, ahora mueva la parte visible del mapa para mostrar la parte deseada.

Si selecciona las ramas utilizando las flechas en el teclado, el mapa se arrastrara asegurándose de que la rama seleccionada este siempre visible.

Para trabajar con mapas muy grandes, la función del *zoom* es muy útil. Puede usar:

- Desde el menú Vista →Acercar
- Los botones de la barra de herramientas

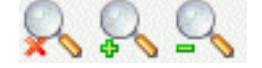

La lupa con la cruz devuelve el zoom a su tamaño original.

#### <span id="page-7-1"></span>Función de Búsqueda

Con mapas muy grandes existe la necesidad de contar con una función de búsqueda. Seleccione Editar →Buscar para abrir la ventana de búsqueda:

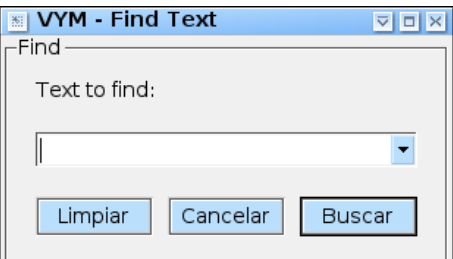

El texto que introduzca aquí sera buscado en todos los encabezados y en las notas. Cada vez que presione el botón "Buscar" pasara a la siguiente coincidencia y sera seleccionada automáticamente. Si la búsqueda fracasa aparecerá el siguiente mensaje "No matches found for ¡palabra¿" o unos pocos segundos en la barra de estado en la parte de abajo del Editor de mapas.

#### Mantener la perspectiva — arrastrar una parte del mapa

Un sub-´arbol muy grande en un mapa, por ejemplo una rama con cientos de hijos, dificulta mantener la perspectiva de todo el mapa. Puede esconder todos los hijos de una rama acoplándolos a ella - esta función también es llamada doblar *folding*. Imagine todo el sub-árbol dibujado sobre un gran periódico. Puede acoplar o doblar el periódico en un rollo pequeño, dejando visible solo el encabezado.

Para acoplar o desacoplar una rama y sus hijos, presione:

- tecla [Scroll] o [S]
- $\bullet~$  El botón del centro del ratón o
- Selección el pequeño rollo en la barra de herramientas.

Si selecciona partes de una rama acoplada, por ejemplo utilizando la función de b´usqueda o usando las flechas en el teclado, se desacoplara temporalmente. Para indicar esto, aparecerá un rollo con un reloj de arena. Si la parte temporalmente desacoplada ya no es necesaria, se ocultada de nuevo automáticamente. También es posible desacoplar todas las ramas utilizando la opción "Editar →Desacoplar todas las ramas acopladas".

También puede ocultar partes del mapa cuando lo exporta, por ejemplo a una página web o a una presentación, vea  $6.2$  para mas detalles.

### <span id="page-8-0"></span>4.3 Modificar y mover ramas

#### Modificar el encabezado

Puede editar el encabezado seleccionando la rama y luego:

- presione [Enter]
- $\bullet$  haga doble click izquierdo con el ratón.

Luego escriba el nuevo encabezado (o edite el viejo) y presione [Enter].

#### Mover una rama

La manera mas fácil de hacerlo es presionando la rama con el botón izquierdo del ratón y arrastrarla hacia el lugar deseado. Dependiendo de la rama esta:

- Se moverá hasta su destino o
- Se vinculará con un nuevo padre (el centro del mapa u otra rama)

Si arrastra la rama sobre otra o sobre el centro del mapa, notara que el link que la conectaba con su antiguo padre cambiara apuntando al nuevo que esta ahora debajo del puntero del ratón. Si suelta el botón ahora, el link se actualizara.

Si suelta el botón en el medio de la nada, el resultado dependerá del tipo de rama:

• Una rama principal sera conectada directamente al centro de mapa y se quedara en su nueva posición.

• Una rama cualquiera saltara de nuevo a su posición origina.

De esta manera puede fácilmente reorganizar como están extendidas las ramas principales para evitar que cubran los sub-arboles. También existe otra forma de mover las ramas, especialmente si quiere *reorganizar* un sub-árbol: Puede mover una rama hacia arriba o abajo en un sub-árbol:

- Presionando [↑] y [↓]
- Seleccionando Editar −→Subir/Bajar
- Haciendo click en los botones de la barra de herramientas:

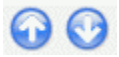

Todav´ıa existe una forma mas de mover las ramas: Si presiona [Shift] o [Ctrl] mientras mueve el ratón, la rama de agregara por encima o debajo de aquella sobre la cual se encuentre el puntero. Esto también ayuda a reorganizar un mapa.

## <span id="page-9-0"></span>4.4 El lado izquierdo de su cerebro - colores e imágenes

#### Cambiar el color de un encabezado

También puede utilizar colores para agregar mas información a un mapa, por ejemplo utilice rojo, verde y otros colores para dar prioridad a tareas. De nuevo puede:

- Utilizar el men´u y escoger por ejemplo Format −→Configurar Color
- Utilizar la barra de herramientas

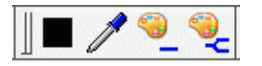

El primer botón (de color negro en la imagen de arriba) muestra en color actual. Haciendo click sobre el, le permitirá escoger otro color. También puede escoger otro color seleccionando la rama con el color deseado y utilizando el botón de configurar color. Los botones que muestran unas paletas de color, colorean la rama seleccionada con el color actual. Mientras que la primera colorea el encabezado de la selección, la otra también colorea los hijos de la rama seleccionada.

Una función útil es la de "copiar el color" utilizando el ratón: Seleccione la rama que desea colorear, luego presione [Ctrl] y simult´aneamente haga click izquierdo con el rat´on sobre otra rama para copiar el color a la primera. Los hijos de esa rama también obtendrían el nuevo color, si solo desea colorear lo seleccionado adicionalmente presione [Shift].

#### Uso de Banderas

vym provee varias banderas. Las puede ver en la parte superior de de la ventana del Editor de mapas. (Nota: Como todas las barras de herramientas puede, moverla hacia el lado izquierdo o derecho e incluso extraerla. Solo agarre la parte punteada a la izquierda de la barra de herramientas con el botón izquierdo del ratón.)

```
▌▎▘⋎⋇●●●◎◎ノ<del>ゞ</del>△▽含<del>ず</del>必々ゃ♥♥↑●◎
```
Si tiene una rama seleccionada, puede colocar cualquier numero de banderas con solo hacer click sobre ellas en la barra de herramientas. Los botones en la barra cambian su estado y siempre reflejan el conjunto de banderas en la rama seleccionada.

Actualmente vym utiliza 2 tipos de banderas: Banderas del Sistema y Banderas Comunes. Las bandera comunes son aquellas que aparecen en la barra de herramientas. Las banderas del sistemas son configuradas por el vym para indicar por ejemplo que hay información adicional en una nota (mas acerca de esto en [5\)](#page-12-1). Las ultimas versiones de vym puede que tengan otros tipos de banderas, que pueden ser editadas por el usuario.

#### Imágenes

La forma mas fácil de agregar una imagen a una rama es arrastrándola, por ejemplo desde un navegador al Editor de mapas mientras la rama se encuentra seleccionada.

También puede agregar una imagen a una rama utilizando el menú desplegable, seleccione la opción Adicionar → Agregar Imagen. Una ventana de diálogo le permitirá escoger la imagen que se va a cargar<sup>[1](#page-10-0)</sup>. Mientras seleccione una imagen en la ventana de diálogo, podrá tener una vista previa de ella. También es posible seleccionar múltiples imágenes.

Puede posicionar la imagen donde quiera, solo arrastrela con el botón izquierdo del rat´on. Para vincularla a otra rama, presione [Shift] mientras la mueve. Para borrarla presione [Del].

Si hace click con el botón derecho sobre una imagen, un menú desplegable se abrirá el cual le permitirá escoger una de varios formatos para imágenes. Luego se abrir´a una ventana de di´alogo para guardar la imagen. Pista: Esto es utilizado para "exportar" la imagen, de todas formas sera guardado en el mismo mapa!. También pude cortar y copiar la imagen, pero no es posible agregar objetos a una imagen[2](#page-10-1)

La opción 'Exportar' controla la salida de exportaciones por ejemplo a HTML: Si esta no esta configurada, la imagen no aparecerá en la parte del texto de salida. Esto es útil cuando se manejan grandes imágenes o imágenes utilizadas como bordes, por ejemplo el famoso s´ımbolo en forma de nube en alguna parte del mapa. Esos no deben aparecer en medio del texto.

Por los momentos el soporte de imágenes es preliminar: Las imágenes serán guardadas junto al resto de la información del mapa en el archivo .vym. Versiones futuras incluirán mayor funcionalidad como redimensionar el tamaño, cambiar los valores z (colocarla en el fondo), etc.

#### Bordes

Un borde puede sera agregado a una rama haciendo click con el botón derecho del ratón. Un menú desplegable aparecerá, en donde podrá seleccionarlo. Por el momento solo puede escoger entre un rectángulo y "Sin Borde", sin embargo puede utilizar imágenes como bordes. De un vistazo al mapa de demostración todo.vym, donde el centro del mapa es una nube. Puede utilizar un programa de dibujo como el gimp para crear imágenes, preferiblemente con un canal de transparencia, de esta forma podrá diseñar bordes que no utilizan lineas rectangulares, como la nube.

<span id="page-10-0"></span> $1$ Tipo de imágenes soportadas: PNG, BMP, XBM, XPM y PNM. Puede que también soporte JPEG, MNG y GIF, si es configurado durante la compilación (como se hace cuando VYM es parte de SUSE LINUX).

<span id="page-10-1"></span> $2$  Las imágenes son consideradas como "características especiales". Trabajar con el mapa seria mas complejo si por ejemplo las imágenes estuvieran vinculadas a otras.

## <span id="page-11-0"></span>4.5 Dise˜no del Fondo

El diseño del fondo del mapa y los links que conectan a distintas partes del mapa pueden ser modificados:

- Seleccionando la opción Formato desde el menú.
- Haciendo click derecho en el espacio entre las ramas, lo cual abrirá un menú desplegable.

## Color de Fondo

El color es configurado (y adem´as mostrado) en Configurar color de fondo.

### Color del Link

Los links que conectan a las ramas también pueden ser coloreados en cualquiera de las siguientes formas:

- Utilice el color del encabezado donde se encuentra la rama
- Utilice un color para todos los links. El color por defecto es azul.

El ultimo puede ser configurado con Set Link Color. Seleccione o no la opción "Usar color para encabezado de enlace" para escoger uno de los 2 diseños para su mapa.

#### Estilo del Link

vym Ofrece cuatro estilos diferentes para la apariencia de los links:

- Linea
- $\bullet$  Parábola
- Linea Gruesa
- Parábola Gruesa

Los estilos "grueso" solo se aplican a los links que comienzan en el centro del mapa, el resto del mapa sera dibujado normal.

## <span id="page-11-1"></span>4.6 Enlaces hacia otros documentos y páginas web

vym soporta dos tipos de enlaces:

- Documentos, los cuales se abrirán en un navegador externo
- $\bullet$ Mapa vym , que se abrirá en el mismo vym .

Adicionalmente a los enlaces externos también hay enlaces internos, que lo llevan de una rama a otra en el mapa. Esos son llamados XLinks y son explicados en la sección  $7.5.$ .

#### Webbrowser

Navegadores modernos como el konqueror pueden mostrar distintos tipos de archivos, tanto locales como de la internet. Para introducir la URL de cualquier documento, haga click derecho sobre la rama y seleccione "Editar URL". Introduzca la dirección del documento (o copie y pegue desde el navegador). Los siguientes son ejemplos de direcciones validas:

http://www.insilmaril.de/vym/index.html file:/usr/share/doc/packages/vym/doc/vym.pdf

Si se ha introducido una URL, un pequeño globo aparecerá en la rama. Haciendo click en el globo que esta en la barra de herramientas o en el men´u desplegable, un navegador [3](#page-12-2) externo se iniciara.

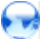

Para más información sobre el trabajo con marcadores y navegadores web observe la sección [7.1.](#page-17-1)

#### Mapa vym

Para hacer un enlace a otro mapa haga click derecho sobre la rama y seleccione  $"Edit \longrightarrow Enter vYM Link"$ . Una ventana de diálogo se abrirá donde puede escoger el mapa. Una rama con un enlace es señalada con

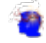

Haciendo click a esta bandera en la barra de herramientas o en el menú desplegable de la rama, abrirá el mapa en otra pestaña (vea la sección [4.7](#page-12-0) para trabajar con múltiples mapas). Para borrar un enlace, solo presione el botón "Cancelar".

Nota: Internamente vym trabaja con direcciones absolutas para evitar abrir varias ventanas que contengan el mismo mapa. Cuando se guarda un mapa, la dirección se convierte a una relativa (por ejemplo/home/user/vym.map se convertiría en ./vym.map). Esto facilita el uso de múltiples mapas en distintas computadoras o para exportarlos a HTML en un futuro.

## <span id="page-12-0"></span>4.7 Múltiples mapas

Puede trabajar en varios mapas al mismo tiempo. Cada mapa nuevo es abierto en una nueva *pestaña*. Las pestañas disponibles se encuentran en la parte superior del editor de mapas. Puede utilizar las funciones de /cortar/copiar/pegar para copiar la información de un mapa a otro.

## <span id="page-12-1"></span>5 Editor de notas

Si desea guardar mas texto en una rama como un correo electrónico completo, una receta de cocina o todo el c´odigo fuente de un software, puede utilizar el editor de notas.

<span id="page-12-2"></span> $^3$  El navegador puede ser cambiado en el menú de configuración.

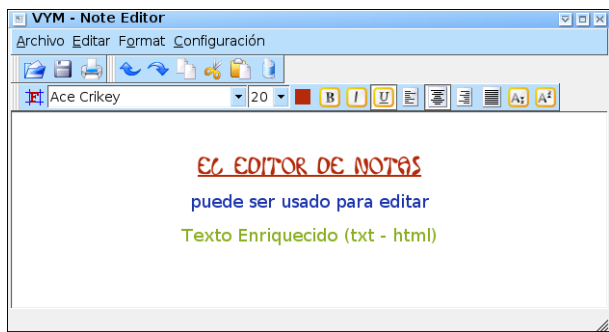

Este editor muestra el texto asociado a una rama seleccionada en el editor de mapas. Para visualizar que a lo mejor no hay texto todavía, el editor de notas muestra diferentes colores de fondo dependiendo de su estado:

## <span id="page-13-0"></span>5.1 Estados

Antes de que pueda escribir o pegar texto en el, tiene que seleccionar una rama en el editor de mapas. Fíjese que el color de fondo indica el estado del editor:

- negro: no ha seleccionado ninguna rama
- gris: no ha introducido texto
- blanco: el texto esta disponible

Para ver en el editor de mapas si una rama posee una nota con mas información, una bandera aparecer´a junto al encabezado de la rama. Observe la rama en la parte de abajo al lado derecho:

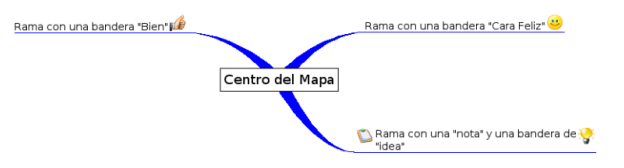

## <span id="page-13-1"></span>5.2 Importar y exportar notas

Las notas siempre son automáticamente guardadas dentro de los archivos de VYM . Sin embargo, a veces es bueno importarlas desde un archivo externo o escribirlas. Utilice "Archivo −→Importar" y "Archivo −→Exportar".

### <span id="page-13-2"></span>5.3 Editar e imprimir una nota

Editar se realiza de la misma forma que en cualquier editor de texto sencillo, incluyendo las funciones rehacer y deshacer. Puede borrar una nota completa haciendo click en la papelera. Solo se imprime la nota si hace click en el icono de la impresora.

Cuando utiliza los mecanismos de copiar&pegar del X11, el editor creara un párrafo para cada linea nueva. Por lo general esto no se quiere, así que puede convertir todos los párrafos en una sola linea usando la función "Editar → Convertir Párrafos" o [ALT-X]...

## <span id="page-14-0"></span>5.4 RichText: Colores, párrafos y texto con formato

vym Soporta texto con formato (QT Rich Text) en el editor de notas desde la versión 1.4.7. Colores y atributos del texto (por ejemplo cursiva, negrita) pueden ser seleccionados con los botones que se encuentran arriba del texto. El mismo texto es divido en párrafos. Para cada párrafo se puede configurar un formato (por ejemplo centrado, a la derecha). Un p´arrafo finaliza cuando [Return] es introducido. Si simplemente desea comenzar una nueva linea, presione [CTRL-Return].

### <span id="page-14-1"></span>5.5 Fuentes y como cambiarlas rápidamente

El editor de notas esta destinado para ser usado con notas simples y no como un editor de texto con todas las opciones. Debido a la cantidad de peticiones, ahora VYM soporta texto con formato en el editor de notas<sup>[4](#page-14-5)</sup>. Dos fuentes por defectos son soportadas las cuales se pueden seleccionar en el menú de configuración. Una es una fuente de ancho definido y la otra es de ancho variable. La fuente de ancho definido es usualmente utilizada en correos electrónicos, código fuente, etc. Mientras que la fuente de ancho variable es utilizada para notas sencillas, donde no se necesitan caracteres con el ancho definido. Se pueden cambiar las fuentes f´acilmente utilizando el siguiente s´ımbolo en la barra de herramientas:

## 其

En el menú de configuración ambas fuentes se pueden seleccionar e incluso establecer por defecto.

Adicionalmente a las fuentes por defecto, cualquier fuente instalada en el sistema también se podrá utilizar. Note que la fuente escogida también sera utilizada para las exportaciones en HTML, por lo que debería usar solo fuentes que se encuentran disponibles generalmente.

## <span id="page-14-2"></span>5.6 Búsqueda de texto

El editor de notas como tal no posee una función de búsqueda, utilice la que se encuentra en el editor de mapas, que adem´as busca entre todas las notas (vea la sección  $4.2$ ).

### <span id="page-14-3"></span>5.7 Pegar texto en el editor de notas

En ocasiones pegara texto en el editor desde otra aplicación, por ejemplo un correo electrónico. Normalmente vym generara un párrafo por cada linea nueva. Por lo general esto es algo que usted no desea, por lo que puede escoger en el men´u.

#### <span id="page-14-4"></span>5.8 Acciones avanzadas

#### Editar → Convertir Párrafos:

Esto convierte texto seleccionado (o todo el texto sino selecciono algo) en lineas consecutivas. Esto es especialmente útil cuando se trabaja con código fuente.

#### Editar →Unir Líneas:

<span id="page-14-5"></span> $\overline{4}$ 

Intenta dar formato al texto, de manera que las lineas vacías sean utilizadas para limitar los párrafos del texto seleccionado (o todo sino selecciono algo). Esta función es útil para textos como correos electrónicos, resúmenes de reuniones, etc.

vym utiliza el formato QRichText, el cual es un subconjunto del formato provisto en HTML.

## <span id="page-15-0"></span>6 Hola Mundo

Esta sección muestra como VYM interactúa con otras aplicaciones. Otras aplicaciones pueden leer y escribir la información utilizando XML (eXtensible Markup Language). VYM también utiliza XML para guardar los mapas, vea la sección [B.4](#page-23-2) para una descripción mas detallada.

Así que si su aplicación comprende XML, los demás podrán escribir filtros para importar/exportar en vym . Los voluntarios son siempre bienvenidos

## <span id="page-15-1"></span>6.1 Importar

#### Marcadores KDE

El editor de marcadores integrado en KDE se encuentra de alguna forma limitado, así que  $\hat{A}$ ; porque no utilizar VYM para ordenar los marcadores? Para crear un mapa que contenga los marcadores en KDE seleccione

• Archivo →Importar→KDE Bookmarks

### Mind Manager

Actualmente VYM cuenta con un filtro básico para convertir mapas creados por *Mind Manager*<sup>[5](#page-15-3)</sup> dentro de mapas VYM. Las notas e imágenes no son convertidas por los momentos. Puede importar archivos con

• Archivo −→Exportar −→Open Office

## Estructura del Directorio

vym puede leer la estructura de un directorio. Esto es principalmente para probar vym, por ejemplo puede crear fácilmente grandes mapas para realizar comparaciones (si, todavía se puede optimizar  $VYM$ ). ;-)

## <span id="page-15-2"></span>6.2 Exportar

Algunas veces no querrá exportar todo el mapa, sino solo una parte de el. Por ejemplo, puede tener información adicional la cual mencionara en la presentación, esas partes no deben estar visibles a la audiencia. Para lograr esto puede "esconder" partes del mapa durante la exportación seleccionando la bandera de "esconder durante la exportación"

## ♧

Puede escoger esta bandera desde la barra de herramientas o presionando [H]. Fíjese que existe una opción global para el uso de esta bandera en el menú de configuraciones. Por defecto se encuentra habilitada.

## Open Office

Desde la versión 2 se utiliza el formato de documento de Open Oficce, el cual puede ser escrito por vym . Las opciones se encuentran limitadas, pero es posible exportar presentaciones que pueden ser abiertas en Open Office Impress. Seleccionando

<span id="page-15-3"></span>• Archivo −→Exportar −→Open Office

<sup>5</sup> Mind Manager es un software profesional de Mindjet. Ambos nombres son marcas registradas por Mindjet. Para mas información visite su página web: <http://mindjet.de>

Se abrirá una ventana de diálogo donde podrá escoger la salida y el tipo de archivo:

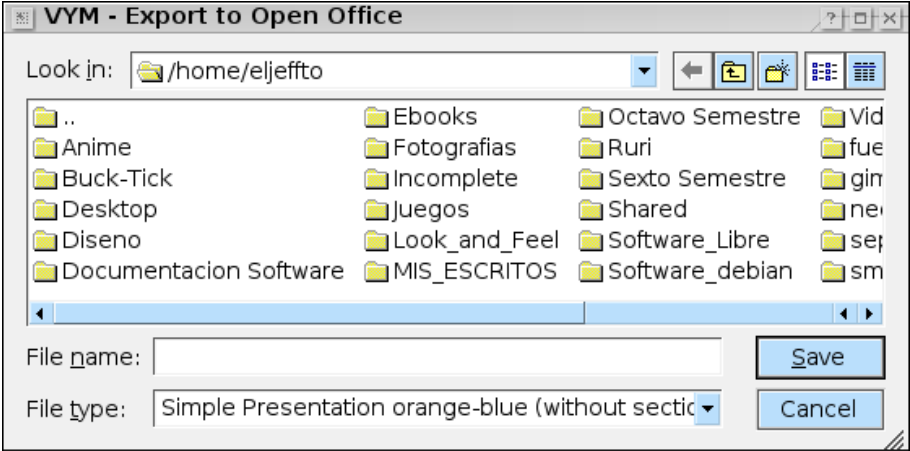

El tipo de archivo representa varias plantillas, las cuales se pueden crear con algo de trabajo a mano desde un documento existente en Open Office. Luego se inserta la estructura del mapa vym en la plantilla. Existen algunas limitaciones por los momentos:

- vym no puede hacerse cargo del largo de las página, para evitar que el texto se corra mas allá del final de la página tendrá que revisarlo y probablemente editarlo en Open Office.
- Las imágenes y banderas no se utilizan por los momentos
- Las notas son escritas en textos simples sin RichText.

Algunas de las plantillas hacen uso de secciones por ejemplo inserta los encabezados de las ramas principales como capítulos para secciones dentro de una presentación. Some of the templates make use of sections e.g. insert the headings of mainbranches as chapters for sections into the presentation.

#### Imagen

vym soportar todos los formatos de imagen que son originalmente soportadas por las herramientas de QT: BMP, JPEG, PBM, PGM, PNG, PPN, XPN y XBM. Para utilizar en sitios web y enviar imágenes por correo electrónico se recomienda PNG, el cual considera la calidad y el tama˜no de la imagen. vym utiliza las opciones de QT por defecto para comprimir las imágenes.

#### ASCII

Exportar una imagen como texto es algo experimental hasta los momentos. Probablemente se podrá hacer luego con el uso de hojas de estilo. Así que el resultado puede cambiar en futuras versiones de vym .

#### LATEX

vym puede generar un archivo de entrada para LATEX. Esto es considerado como experimental, todavía no existen opciones. Seleccionado

• Archivo → Exportar → LAT<sub>EX</sub>

se le preguntara en una ventana de diálogo por el nombre del archivo de salida. Este archivo debe ser incluido en el documento LATEXutilizando el comando

```
\include{inputfile.tex}
```
#### Marcadores KDE

vym sobreescribirá el archivo de marcadores de KDE e intentará notificar a los konquerors el cambio del archivo vía DCOP.  $\overline{A}$ ; v $\overline{Y}$ m no crea copias de seguridad !

• Archivo −→Exportar −→KDE Bookmarks

#### XHTML (Paginas Web)

Este es el formato que querrás utilizar para crear una página web. Por ejemplo observa la p´agina oficial de vym : [www.InSilmaril.de/vym](http://www.InSilmaril.de/vym)

Una explicación de como trabaja esto: Antes de que un mapa es exportado a XHTML, sera escrito primero como XML en un directorio (ver [6.2\)](#page-17-2). Luego el programa externo xs1tproc <sup>[6](#page-17-3)</sup> sera llamado para procesar el archivo XML y genera el código HTML. Una ventana de diálogo le permite escoger varias opciones:

- Incluir una imagen: Si esta configurado, vym creara un mapa de imagen en la parte superior de la salida HTML. Haciendo click sobre una rama del mapa lo llevara a la sección correspondiente de la salida.
- Encabezados con color: Si esta seleccionado, vym coloreara los encabezados en el texto con los mismos colores del mapa.
- Mostrar Advertencias: Si esta seleccionado, vym preguntara primero antes de sobreescribir la información,
- Mostrar la salida: Esto resulta útil principalmente para la depuración. Mostrara como el procesamiento del archivo XML trabaja, llamando a xsltproc.

Además las direcciones para el CSS y XSL stylesheets se pueden configurar. Por defecto en LINUX SUSE se encuentran en /usr/share/vym/styles.

varios mapas combinados tienen que ser guardados en el mismo directorio.

#### <span id="page-17-2"></span>XML

El mapa es escrito dentro de los directorios como una imagen y como XML. El directorio se selecciona en una ventana de diálogo. Si el directorio no esta vacío, se le preguntara si se arriesga a sobreescribir su contenido.

Es posible exportar diferentes mapas a un mismo directorio. Cada archivo generado tendrá el nombre del mapa como un prefijo, por ejemplo todo.vym se convertirá en todo.xml, todo.png, todo-image-1.png y así sucesivamente. Esto es útil si por ejemplo para una página web.

#### Exportar una parte del mapa

Seleccione la rama que desea exportar junto a sus hijos, luego en el menú desplegable y seleccione *Guardar Selección*. Esto creara un archivo con la extensión .vyp, el cual es la abreviación de 'vym part'.

## <span id="page-17-0"></span>7 Edición Avanzada

## <span id="page-17-1"></span>7.1 Como trabajar con Marcadores

#### Abra una nueva pestaña en vez de una nueva ventana

Si usa konqueror como buscador, vym recordar´a el konqueror que fue abierto antes por vym . Tambi´en puede presionar [Ctrl] y de click para abrir el link en una nueva

<span id="page-17-3"></span><sup>6</sup>En Linux SUSE xsltproc es instalado por defecto.

#### pesta˜na.

vym tambi´en puede abrir pesta˜nas en Mozilla o Firefox usando el comando  $remoto<sup>7</sup>$  $remoto<sup>7</sup>$  $remoto<sup>7</sup>$  para estos.

#### Arrastrar y soltar

Si desea mantener el marcador en el mapa, seleccione una rama donde deseee agregar el marcador, despu´es simplemente arrastre la URL desde su buscador hasta el mapa. También puede usar un encabezado existente como URL: Click derecho sobre la rama y selecciones "Usar encabezado por URL".

#### Acceso directo a la lista de marcadores de un buscador

Por favor observe las secciones [6.1](#page-15-1) y [6.2](#page-15-2) about Import and Export filters.

#### URLs especiales

vym puede tornar un encabezado existente de una rama en una URL. Actualmente este trabaja para ingreso de Bgus en un sistema de Bugtracking de Novell: Abra el menú de contexto de una rama (usualmente click derecho en él) y seleccione

• Crear URL con Bugzilla

La URL será constuida desde el número en la cabecera.

## <span id="page-18-0"></span>7.2 Incluir imágenes en uan rama

La configuración por defecto de una imágen flotar "libremente". Estas pueden ser posicionadas en cualquier lugar, pero siempre terminar´an en el mismo lugar como las otras partes del mapa.

La solución es incluirla "dentro" de uan rama. Esto puede ser hecho vía el menú de contexto de su rama padre:

- Incluir imagen horizontalmente
- Incluir imagen verticalmente

La imagen aún no está posicionada relativa a su rama padre, pero el encabezado y borde de la rama se adaptan a la imágen flotante, observe a continuación:

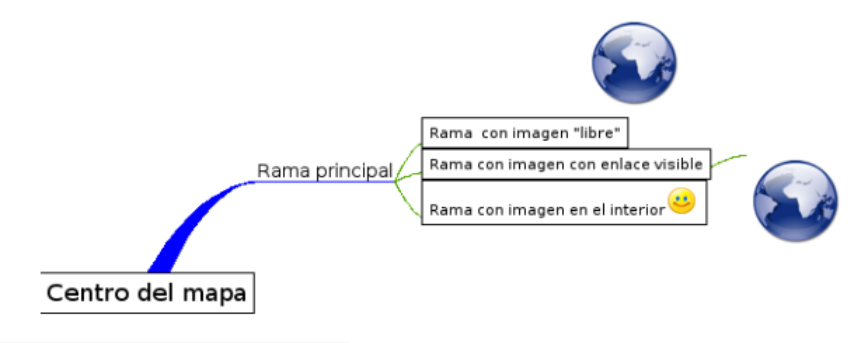

<span id="page-18-1"></span><sup>7</sup><http://www.mozilla.org/unix/remote.html>

## <span id="page-19-0"></span>7.3 Modificadores

Los modificadores son por ejemplo las teclas [Shift] o [Alt]. Mientras se presionan junto con el ratón, estos ocasionan que VYM utilice las acciones "modificadas". Por ejemplo puede mover las ramas con el ratón. Si presiona [Ctrl] o [Alt] mientras suelta la rama, esta sera agregada por encima o debajo del blanco pero no como un hijo.

Sin un modificador presionado, el primer click a una rama solo la selecciona. Para crear el comportamiento de [Ctrl] hay varias opciones, que pueden ser seleccionadas desde la barra de herramientas:

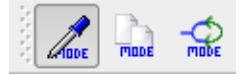

Por defecto esta copiar el color de la rama donde hicimos click a la que seleccionaremos. En la barra de herramientas el modificador por defecto esta seleccionado para copiar el color de la rama. El segundo modificador le permite fácilmente copiar el color de una rama entera con un solo click. El tercer modificador le permite crear  $xLinks$ , los cuales se explicaran en la siguientes sección.

## <span id="page-19-1"></span>7.4 Esconder enlaces de objetos no seleccionados

A veces es útil posicionar libremente una rama, como una rama principal o una imagen. Aunque esto no es posible (todavía) para todas las ramas, puede utilizar una rama y ocultar su enlace de conexión al centro del mapa. Se pude utilizar por ejemplo con leyendas o una colección de Links de VYM que apuntan a otros mapas:

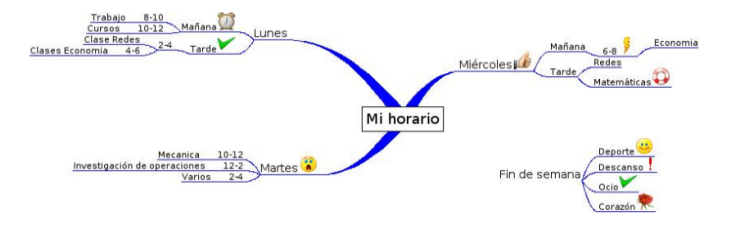

#### <span id="page-19-2"></span>7.5 XLinks

Hasta ahora todo la información en el mapa VYM se parece a la de un árbol. Utilizando xLinks puede enlazar una rama con otra, como amarrando una cuerda entre las dos ramas en un árbol real. Esto es muy útil en mapas complejos, donde se quiera tener referencias cruzadas que no se ajusten al ´area visible en la pantalla. El siguiente ejemplo, el cual forma parte del paquete vym , se ajusta a la pantalla, pero muestra como la información puede estar entrelazada. En el gráfico hay un enlace desde una tarea (prepara una presentación) hacia información general:

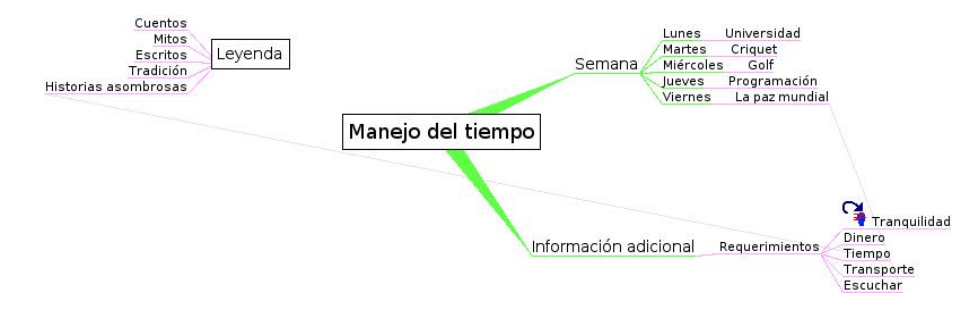

Fíjese que un xLink que apunta a una rama que no se encuentra visible (porque estas acoplada), se muestra como una pequeña flecha horizontal. En la imagen de la pantalla arriba observe la rama 'Jueves' .

### Crear un xLink

Seleccione el tipo de link en el modificador de la barra de herramientas (haciendo click o presionando [L]. Seleccione la rama donde el xLink comenzara. Presiones la tecla modificadora [Ctrl] y simultáneamente haga click sobre la rama donde el enlace terminara. (El enlace es dibujado antes de que suelte el botón del ratón). Si suelta el ratón sobre una rama el xLink se volverá permanente.

#### Modificar o borrar un xLink

En el menú desplegable de la rama seleccione la opción 'Editar xLink'. Un submenú contiene todos los xLinks de la rama (si existe alguno). Son nombrados como las ramas donde finalizan. Seleccione uno y se abrirá una ventana de diálogo, donde puede seleccionar el color, ancho o borrar el xLink.

### Seguir un xLink

En un mapa complejo VYM resulta útil saltar al final del xLink. Puede realizar esto a trav´es del men´u desplegable de la rama y haciendo click en 'Ir a xLink'y seleccione el xLink que desea seguir.

## <span id="page-20-0"></span>7.6 Agregando y removiendo ramas

El menú desplegable de una rama muestra mas formas de agregar y borrar información por ejemplo puede borrar una rama y conservar sus hijos. Los hijos se enlazan al padre de la rama que fue removida. Ramas parecidas pueden insertarse a mapas existentes. Para atajos en el teclado revise el men´u desplegable.

## <span id="page-20-1"></span>7.7 Agregando un mapa o parte de el

Seleccione la rama donde desea agregar un mapa guardado (.vym) o parte de un mapa (.vyp), luego en el menú desplegable seleccione  $Agregar \rightarrow Importar$ . Para importar puede escoger ente Agregar o Reemplazar: La información importada se agregará o reemplazará la selección.

## <span id="page-20-2"></span>8 vym en Mac OS X

## <span id="page-20-3"></span>8.1 Descripción

Básicamente existen 2 maneras para correr VYM en Macs:

## Edición QT Mac:

vym esta disponible como una aplicación comprimida para Mac OS X. Ha sido compilada u probada en Mac OS 10.3, Pero también debe trabajar en Tiger. Utilizando la versión Mac de la librería Trolltechs QT.

## X11

vym puede también correr la versión de Linux, pero entonces los menús y el manejo también serán como los de esa versión de Linux, por ejemplo la barra del menú se vera diferente.

## <span id="page-21-0"></span>8.2 Menú desplegable y teclas especiales

La mayoría de las Mac desafortunadamente tienen un solo botón para el ratón. Para mostrar el menú desplegable, el cual se abre con el botón derecho del ratón, puede hacer click mientras presiona una tecla [kommand].

Especialmente en portátiles faltan algunas de las teclas utilizadas en los ordenadores de escritorio. La edición QT-Mac de vym tiene sus propios atajos por teclado. Para conseguir los atajos solo eche un vistazo a todas las funciones del menú, junto observara los atajos. Los botones de la barra de herramientas también poseen atajos, solo coloque el puntero del rat´on sobre el bot´on y espere a que aparezca la peque˜na ventan de ayuda.

### <span id="page-21-1"></span>8.3 Visualizando enlaces externos

En Mac, vym usa la llamada al sistema /usr/bin/open para ver los enlaces. Mac OS determina automáticamente si el enlaces es un

## <span id="page-21-2"></span>A Iniciando vym

#### <span id="page-21-3"></span>A.1 Dirección para recursos

vym intentara encontrar sus recursos (im´agenes, hojas de estilo, filtros, etc.) en las siguientes ubicaciones:

- 1. Dirección dada por la variable del entorno VYMHOME.
- 2. 1. Si fue llamado por una opción local (vea la sección [A.2](#page-21-4) más adelante), VYM buscara por la información en el
- 3. /usr/share/vym
- 4. /usr/local/share/vym

## <span id="page-21-4"></span>A.2 Opciones de la linea de comando.

vym tiene las siguientes opciones

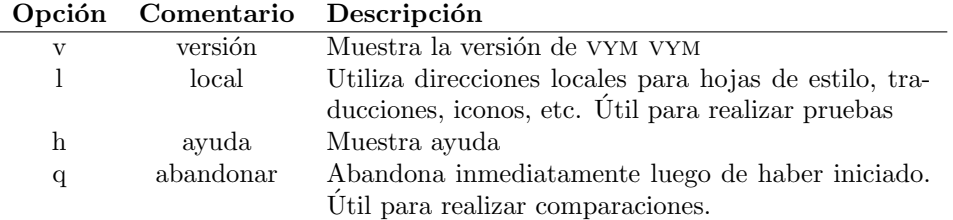

También puede dar varios nombres de archivo en la linea de comando para que VYM abra varios mapas al mismo tiempo.

## <span id="page-21-5"></span>B Contribuyendo con vym

Hasta ahora he dicho que he escrito  $98\%$  del código yo mismo. No es sorpresa que vym se adapte a mis necesidades. Sin embargo me gustaría animar a todos los usuarios de vym a contribuir. No solo con peticiones para mejorar opciones, sino también con el código, nuevos filtros para importar/exportar, traducciones, etc. En este apéndice tratare de mostrar lo fácil que es expandir las cosas que puede actualmente hacer con vym . Espero pronto saber de ustedes!

## <span id="page-22-0"></span>B.1 Obteniendo ayuda

#### Preguntas típicas (FAQ)

Diríjase a FAQ disponible en la página web de VYM :

<http://www.InSilmaril.de/vym/faq.html>

### Listas de correo

Existen dos listas de correo: vym-forum es el foro de los usuarios de vym para discutir las preguntas, mientras que vym-devel esta dirigida a gente que desea contribuir con vym . Puede revisar los archivos y suscribirse en

[https://sourceforge.net/mail/?group](https://sourceforge.net/mail/?group_id=127802) id=127802

### Contactar al autor

Intente en la listas de correo primero si necesita soporte técnico. Si todo lo anterior falla puede contactar al Uwe Drechsel a

#### [vym@InSilmaril.de](mailto:vym@InSilmaril.de)

### <span id="page-22-4"></span>Contactar los traductores

Para indicar errores de traducción, sugerencias y afines envie un correo a

#### [aclibre@gmail.com](mailto:aclibre@gmail.com)

## <span id="page-22-1"></span>B.2 Como reportar errores

A pesar de que Sourceforge tiene su propio sistema para reportar errores, preferiría que me contactara primero (vea la sección  $B(1)$ ) e incluso mejor: Puede reportar el error en Bugzilla, el sistema de reporte de errores del sistema de openSUSE:

#### [http://en.opensuse.org/Submit](http://en.opensuse.org/Submit_a_bug) a bug

Yo compilo VYM regularmente para openSUSE, así que debería reportarlo allí aunque utilice otro Sistema Operativo. No olvide mencionar

- Los pasos exactos necesarios para reproducir el error
- La versión y fecha del vym (vea Ayuda →Acerca de vym ) vym )
- Hardware y Sistema Operativo

## <span id="page-22-2"></span>B.3 Compilando desde el Código Fuente

#### <span id="page-22-3"></span>B.3.1 Obteniendo las fuentes

Encontrara la ultima versión de VYM en el sitio del proyecto:

<https://sourceforge.net/projects/vym/>

Allí puede ver los repositorios (CVS) del código fuente:

```
cvs -d:pserver:anonymous@cvs.sf.net:/cvsroot/vym checkout code
```
#### <span id="page-23-0"></span>B.3.2 Herramientas Qt

 $Qt$  es un conjunto de herramientas de  $C++$  para el desarrollo de aplicaciones e interfaces gráficas multiplataforma. Provee de un solo código portable entre MS Windows, Mac OS X, Linux y todas las variantes comerciales de Unix. Qt también esta disponible para dispositivos integrados. Qt es un producto Trolltech. Para mas información:

#### [www.trolltech.com/qt](http://www.trolltech.com/qt/)

#### <span id="page-23-1"></span>B.3.3 Compilando vym

Asegúrese de que instalo el entorno Qt apropiadamente, vea la documentación de Qt para mas detalles. Necesita tener el comando qmake en las variables de entorno, luego ejecute

```
qmake
make
make install
```
El ultimo comando make install necesita los permisos de root. Por su puesto se puede omitir, si solo desea probar vym .

### <span id="page-23-2"></span>B.4 Formato de los archivos vym

Por lo general los mapas tienen la extensión ".vym" y representan un archivo comprimido de la información. Si desea tener una vista a fondo de la estructura de la información del mapa llamado "mapname. VYM", descomprima el mapa manualmente utilizando

#### unzip mapname.vym

Esto creara directorios llamados images y flags en el directorio actual y en el propio mapa, por lo general llamado mapname.xml. La estructura XML de vym se explica por si sola, solo eche un vistazo a mapname.xml.

El archivo XML puede ser cargado directamente en vym , no tiene que estar comprimido. Si desea comprimir toda la información utilice

```
zip -r mapname.vym .
```
para comprimir la información del directorio donde se encuentra.

### <span id="page-23-3"></span>B.5 Nuevas Opciones

Existen muchas opciones que han encontrara en VYM . Junto con VYM recibió un directorio con algunos mapas, por ejemplo en SUSE LINUX

#### /usr/share/doc/packages/vym/demos

donde encontrara el mapa todo.vym. Muestra muchas cosas que se harán en el futuro. Si tiene mas ideas, conecte al equipo desarrollador a vym-devel@lists.sourceforge.net.

## <span id="page-23-4"></span>B.6 Soporte a nuevos lenguajes

Para agregar otro lenguaje a VYM necesita el código fuente (vea la sección [B.3.1\)](#page-22-3) y la instalación de Trolltechs QT. Una parte de QT son las herramientas de desarrollo, de esas herramientas es necesaria la herramientas de traducción "Ling $\tilde{\cal A}^{\, 1}_4$ ística".

En algunas distribuciones de Linux las herramientas de desarrollo se encuentran en un paquete extra, por ejemplo en SUSE LINUX debe instalar:

```
qt3-devel.rpm
qt3-devel-doc.rpm
qt3-devel-tools.rpm
qt3-man.rpm
```
Sino posee QT en su sistema, lo puede conseguir en <http://www.trolltech.com> Una vez que ya pueda compilar vym , puede traducir el texto de vym realizando los siguientes pasos:

- Supongamos que la codificación es "Nueva" en lugar de "de" para el alemán o "es" para el espa˜nol
- Copie el archivo lang/vym\_en.ts en ang/vym\_Nueva.ts (El propio código contiene la versión en ingles).
- Agregue lang/vym\_Nueva.ts a la sección de TRADUCCIONES de VYM .pro.
- $\bullet$  Ejecute Linguist en vym Nueva.ts y realice la traducción.
- Ejecute lrelease para crear vym Nueva.qm to create
- $\bullet$  Ejecute make install para instalar el nuevo VYM y revisar la traducción.

Si lo desea también puede traducir el manual. Esta escrito en LaTeX, solo debe cambiar el archivo text/vym .tex. (Linguist o QT no se necesitan pero si se necesita saber como trabajar con LaTeX, específicamente pdfltex para crear un PDF).

Por favor envíe todas las traducciones que realice. También puedo darle acceso como desarrollador en el proyecto, si desea proveer traducciones regularmente.

### <span id="page-24-0"></span>B.7 Nuevos filtros para exportar e importar

vym soporta distintos tipos de filtros. La información puede ser escrita directamente, insertada en plantillas o escrita como XML y luego procesada por transformaciones XSL.

Muchas de las funciones de importar/exportar se encuentra en las clases ImportBase y ExportBase y subclases. Estas las pueden conseguir en imports.h y exports.h.

#### Importa y Exportar directamente

n ejemplo de exportación directa es el de XML. Este método toca las implementaciones de casi todos los objetos de vym , as´ı que mientras pueda mejor utilice transformación XSL.

Si todavía quiere saber como se realiza esto, comience por observar MapEditor::saveToDir en mapeditor.cpp.

#### Plantillas

Las plantillas se introducen para exportar a formatos opendoc utilizados por ejemplo por Open Office. Mientras leo las especificaciones (menor a 500 paginas) acerca del formato<sup>[8](#page-24-1)</sup> me da la sensación de que no quiero escribir la exportación desde el inicio. Seria muy complejo adaptar el estilo a sus propios deseos, por ejemplo el layout.

En su lugar analizo los documentos existentes del Open Office. Encontré que existen un gran numero de bits redundantes en la información de una presentación clásica, por ejemplo cada lista de detalles es contenida en su propia lista. Al final

<span id="page-24-1"></span><sup>8</sup> <http://www.oasis-open.org/>

expuse el estilo de la presentación por defecto, que todavía puede ser simplificado, solo en caso de que tenga tiempo libre. . .

Las plantillas existentes todavía están bajo desarrollo, antes de que pase mucho tiempo desarrollando su propio estilo, por favor contacteme. Básicamente se necesitan los siguientes pasos para construir su propio estilo:

- 1. Crea un ejemplo en Open Office. Utilice un titulo, nombre de autor, encabezado de pagina, etc. que fácilmente puede escoger para la salida del archivo.
- 2. Descomprima el documento Open Office en un directorio.
- 3. El archivo principal es llamado content.xml. Toda la información esta en una sola linea. Puede dividir las etiquetas XML utilizando el script scripts/niceXML, el cual es parte de la distribución de VYM.
- 4. Copie la salida de niceXML en content-template.xml.
- 5. Observe que encontrara un gran numero de definiciones sin utilizar, por ejemplo de algunos estilos. Los puede borrar o simplemente ignorarlos.
- 6. 1.Intente encontrar su titulo, nombre de autor. vym reemplazara las siguientes cadenas mientras realiza la exportación:

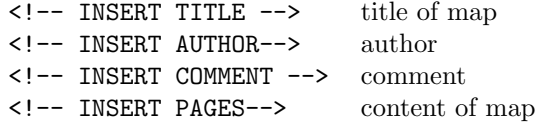

El contenido es generado de manera similar insertando listas en page-template. Se realizan las siguientes sustituciones:

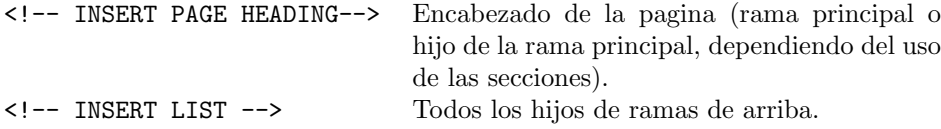

Actualmente las imágenes son exportadas y las notas solo aparecen como texto sin formato y colores.

#### Transformaciones XSL

vym utiliza transformaciones XSL mientras exporta (por ejemplo XHTML) e importa información (por ejemplo marcadores KDE). Se necesita de un poco de código para la interfaz gr´afica del usuario, el resto es realizado utilizando la hoja de estilo .xsl e invocando el procesador xsltproc, el cual forma parte de libxslt, la librería XSLT C para GNOME.